# **Guida parti – firma con SPID**

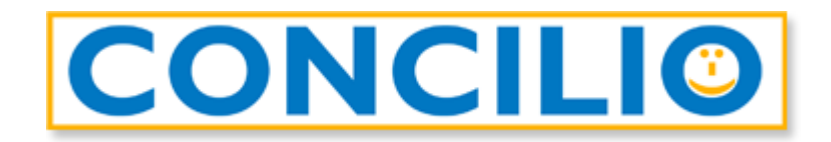

# Il software per la conciliazione che mette tutti d'accordo

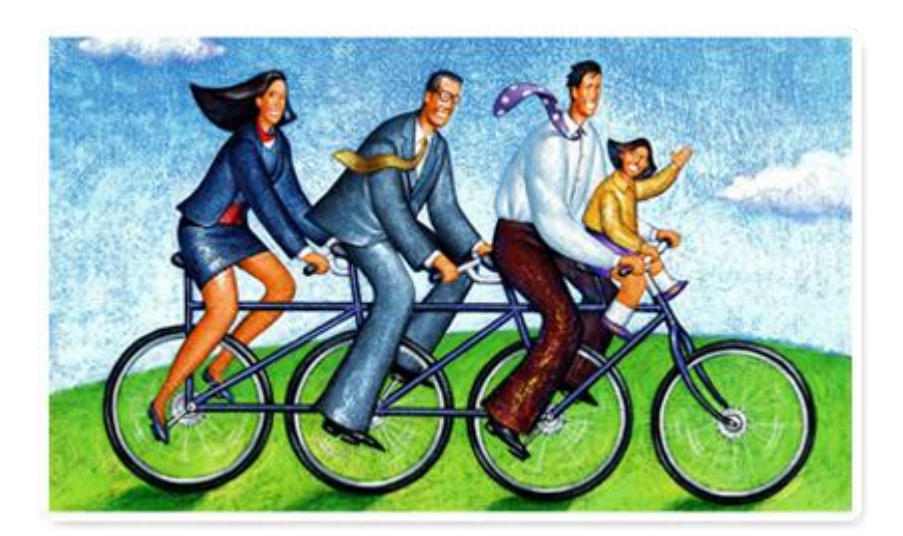

## **Controlli prima della firma**

**Per chi lo SPID,** in ottica della firma del verbale è necessario:

- essere in possesso delle credenziali di accesso
- essere in possesso delle app necessarie all'utilizzo dello SPID
- aver effettuato preventivamente una prova di accesso con le credenziali SPID per verificare che siano funzionanti
- avviare il processo di firma da PC Desktop per facilità di svolgimento e per avere il dispositivo mobile libero per l'utilizzo delle app, password ed i codici necessari per l'utilizzo dello SPID

## **Processo di firma**

Aprite l'e-mail ricevuta da *Assistente GoSign [<gosign@infocert.it>](mailto:gosign@infocert.it)* e cliccate sul tasto *Vai alla firma*: si aprirà la pagina web per l'accesso alla pratica.

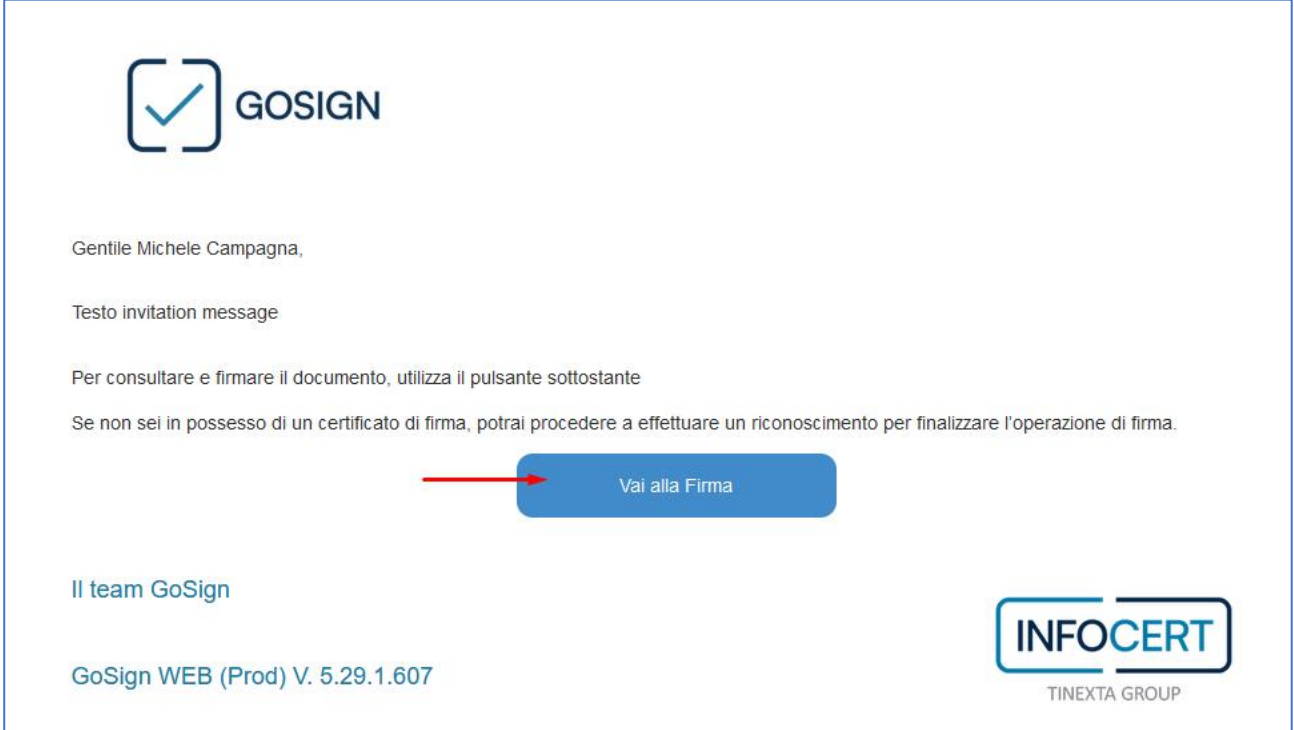

Nella finestra che si apre troverete il messaggio di benvenuto di GoSign:

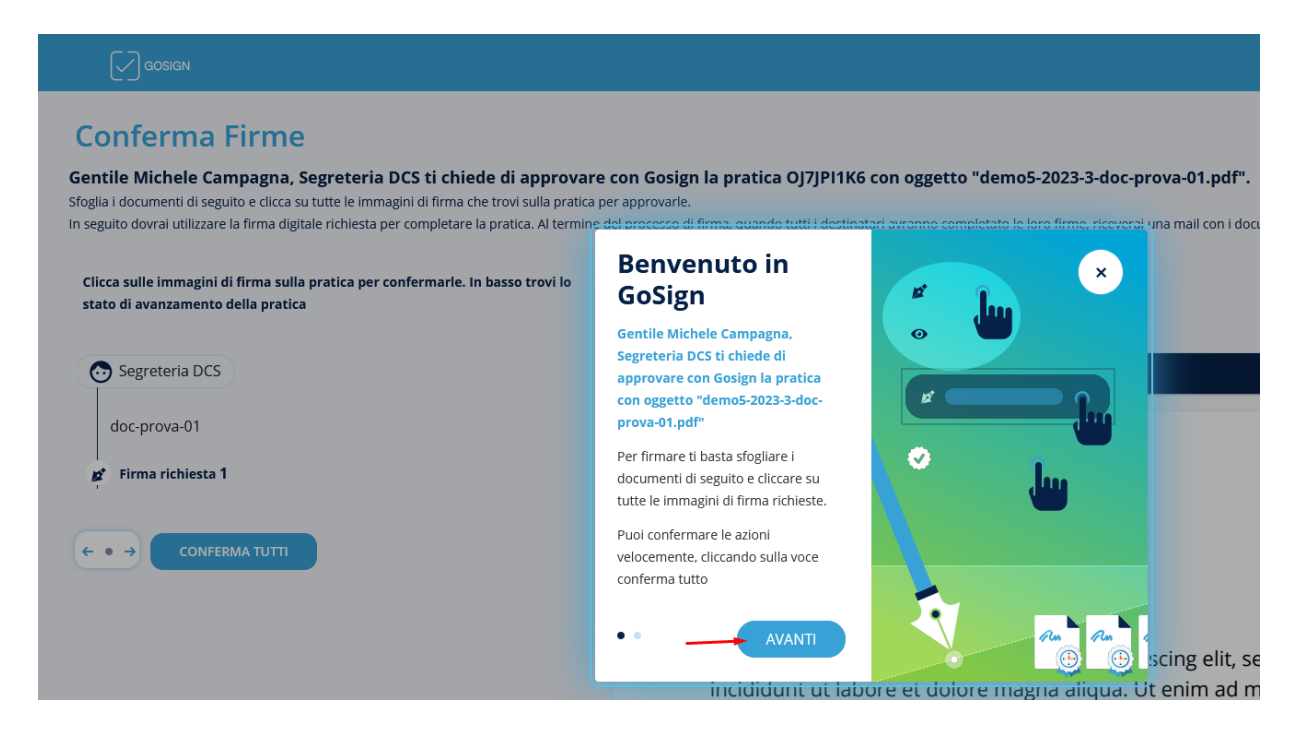

Cliccate su *Avanti* e poi nuovamente *Avanti*.

Nella finestra potete visualizzare l'anteprima del documento da firmare. Al fondo dell'ultima pagina trovate l'icona di un *pennino* con il vostro nome. È di colore blu, cliccateci sopra per farla diventare verde:

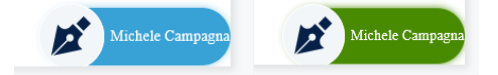

Così facendo abilitate il tasto **FIRMA** a fondo pagina.

### DCS DIGITAL PA SRL DOS SOFTWARE E SERVIZI SRL ORDINI PROFESSIONALI ED ALTRE PA CLIENTI PRIVATI B2B

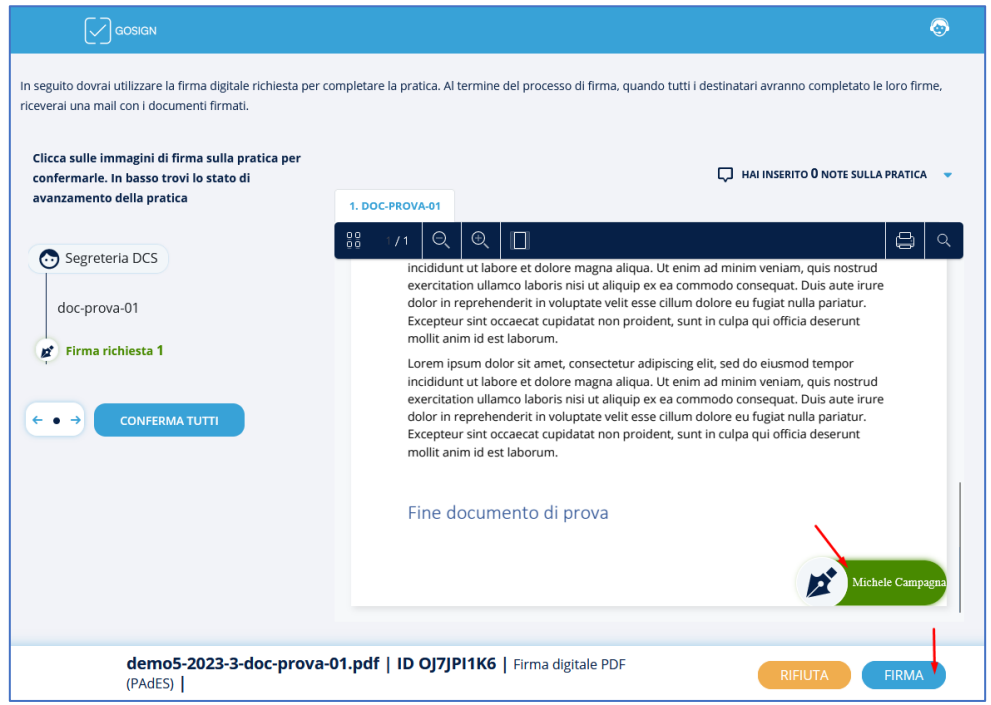

Nella schermata successiva selezionate *Firma con identificazione* e cliccate sul tasto **AVANTI** a fondo pagina.

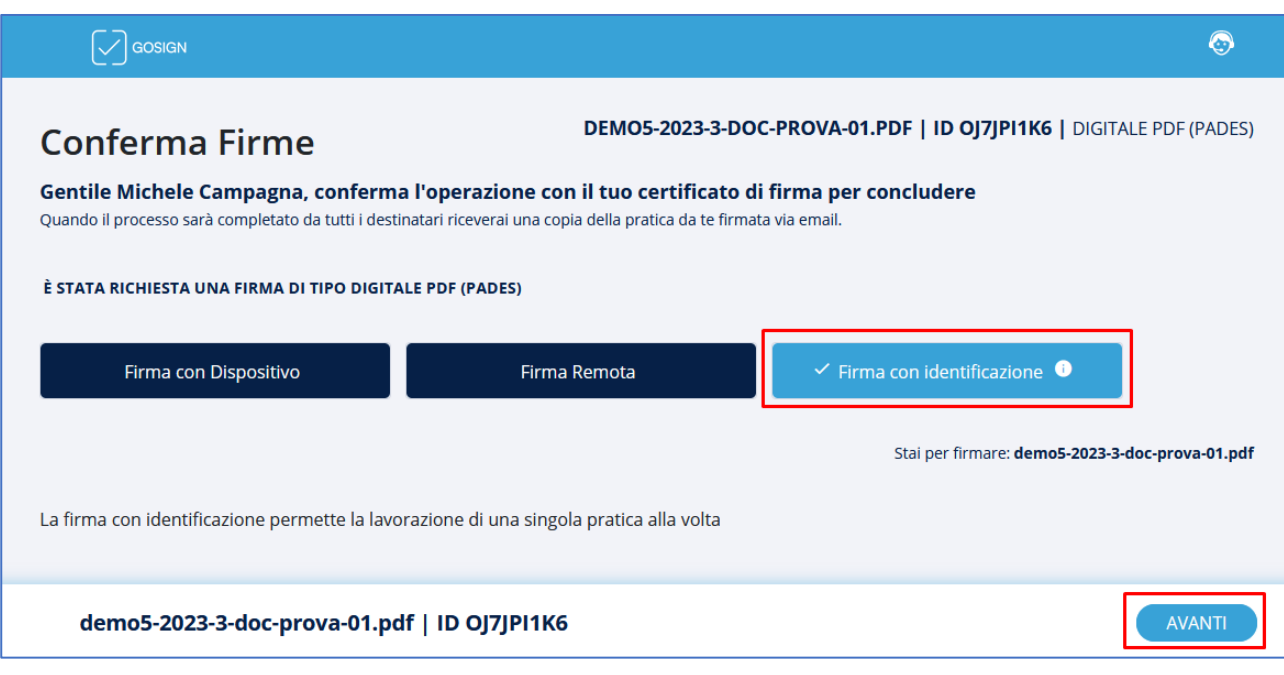

Si aprirà un popup. Cliccate sulla *spunta* e poi su *CONFERMA*:

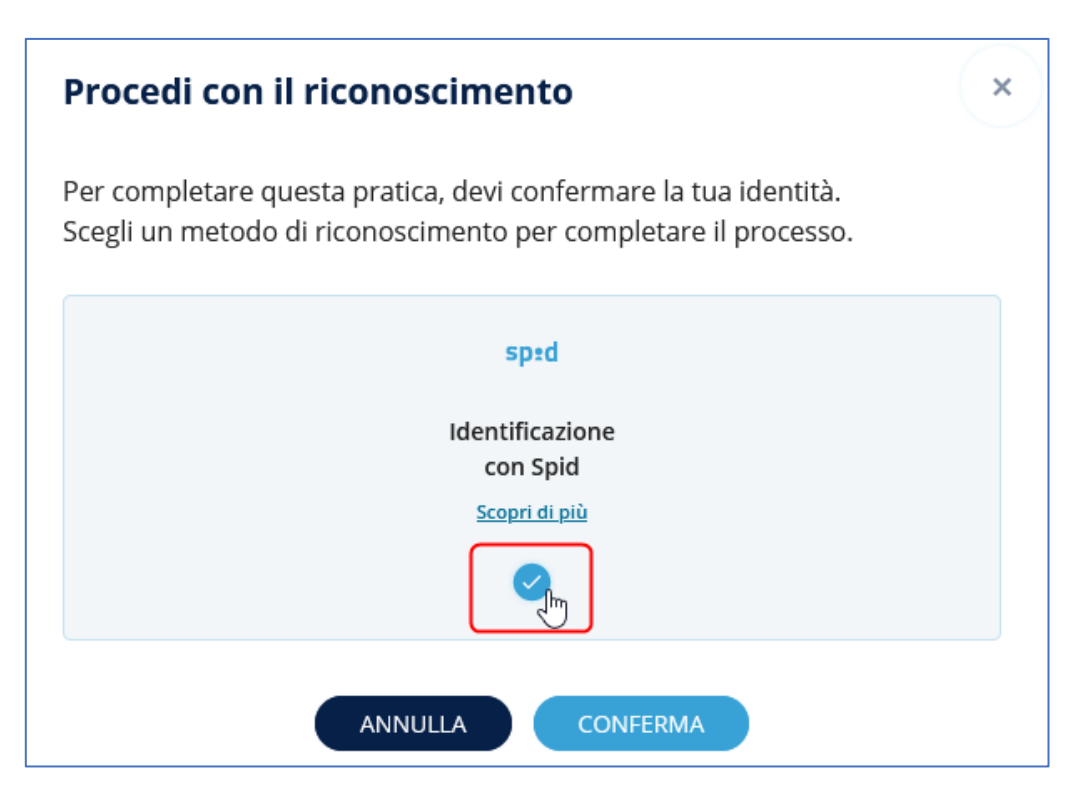

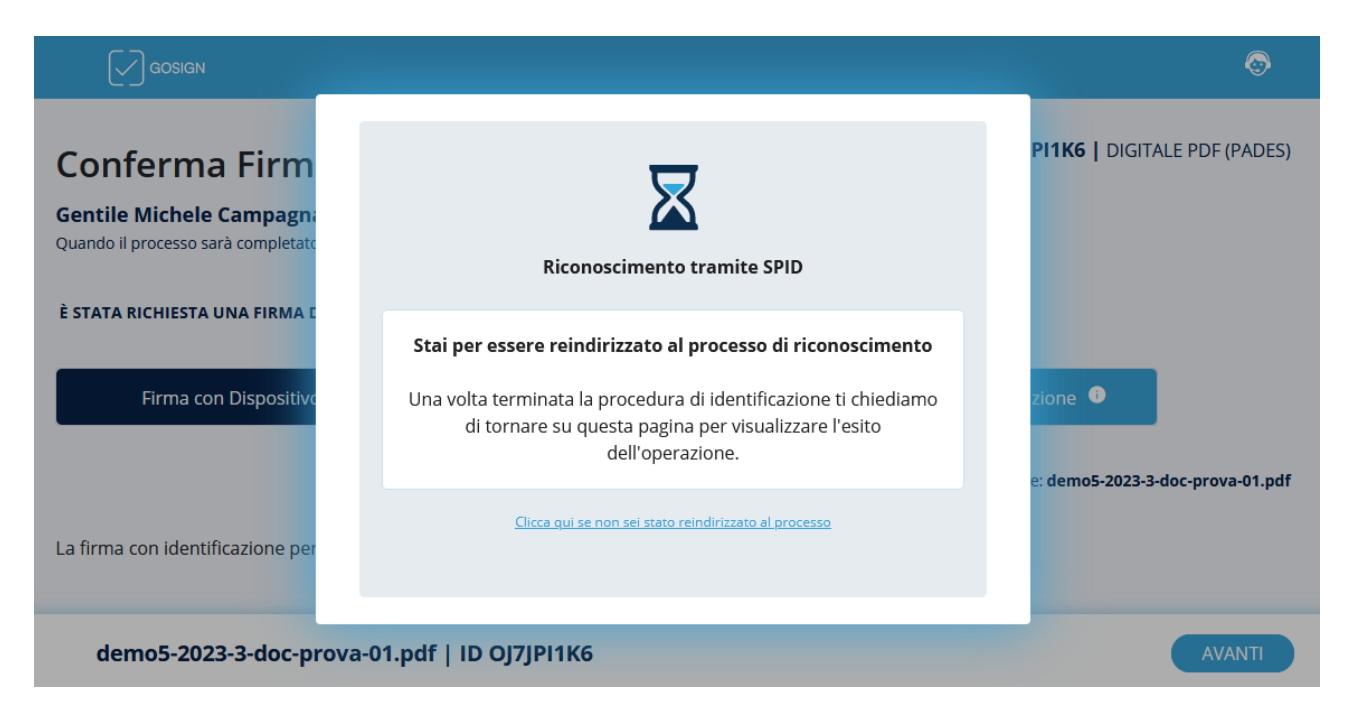

Automaticamente (o dopo aver cliccato sul link dedicato) siete stati reindirizzati sulla pagina di *Infocert*.

Cliccate sul tasto *Entra con SPID* e scegliete il vostro gestore d'identità.

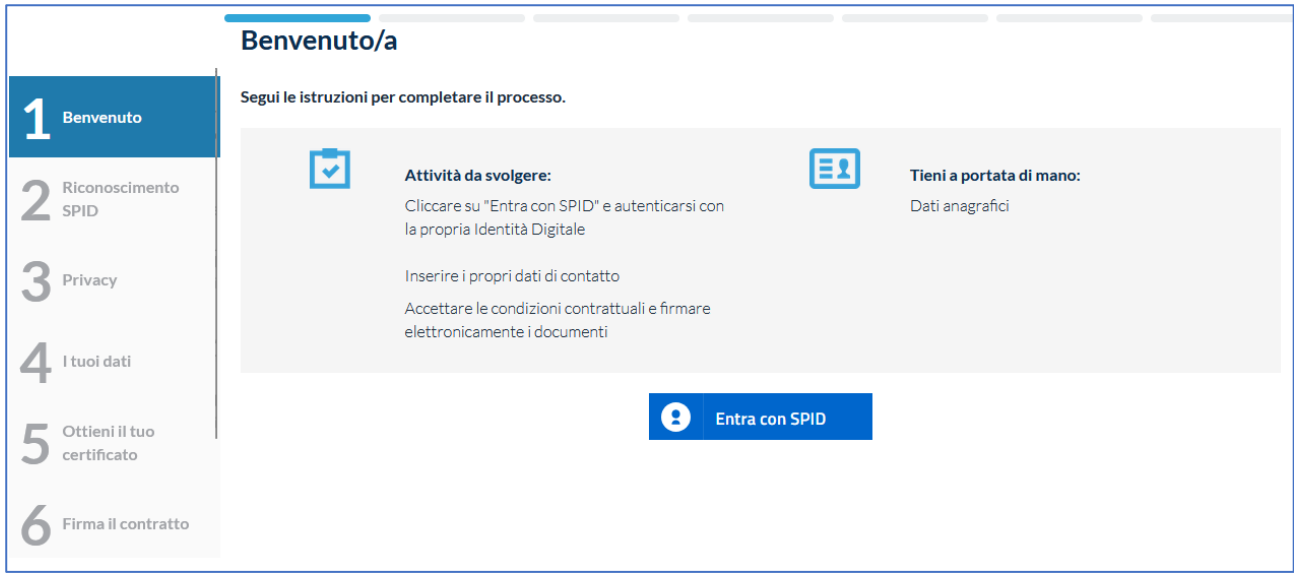

Utilizzate al vostra normale procedura di accesso con lo SPID per poi essere rediretti sulla procedura di *Infocert*.

Spuntate le vostre scelte e cliccate su *Procedi* a fondo pagina.

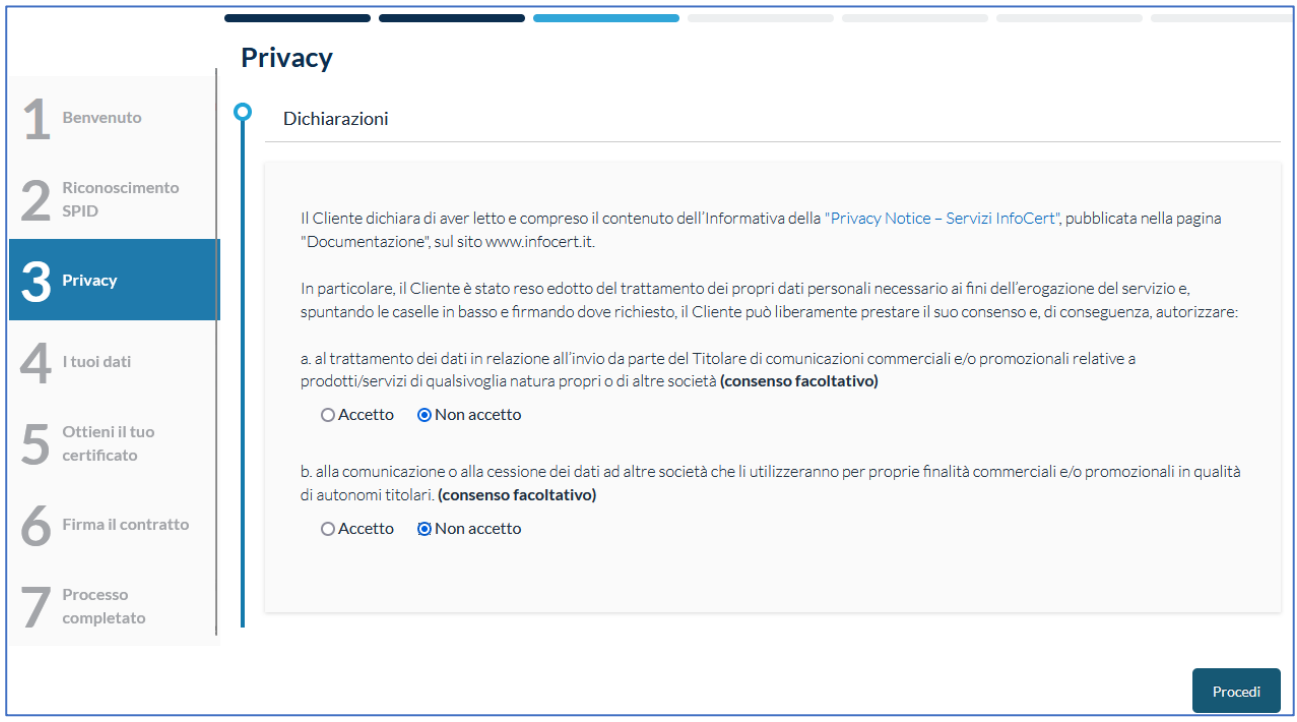

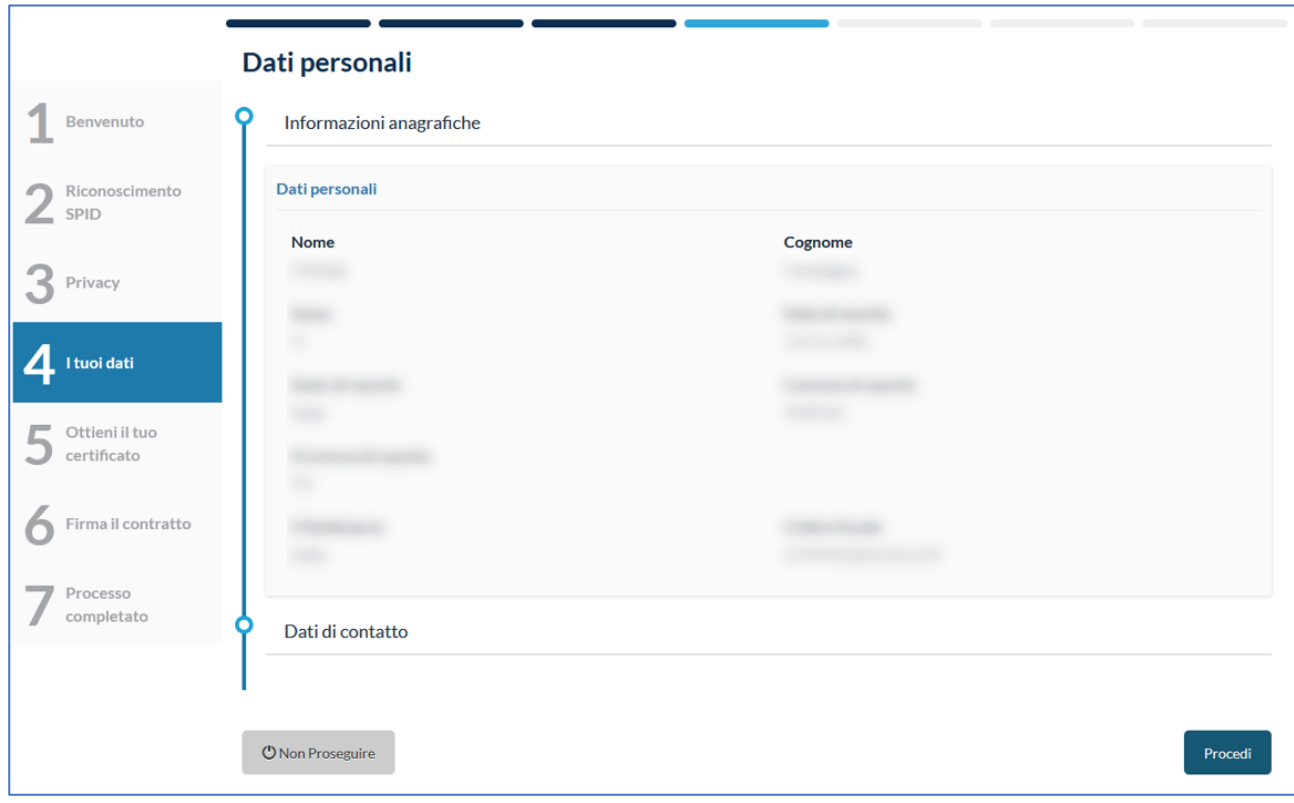

Verificate le vostri *informazioni anagrafiche* e cliccate su *Procedi* a fondo pagina.

Verificate i vostri *dati di contatto* e cliccate nuovamente su *Procedi* a fondo pagina.

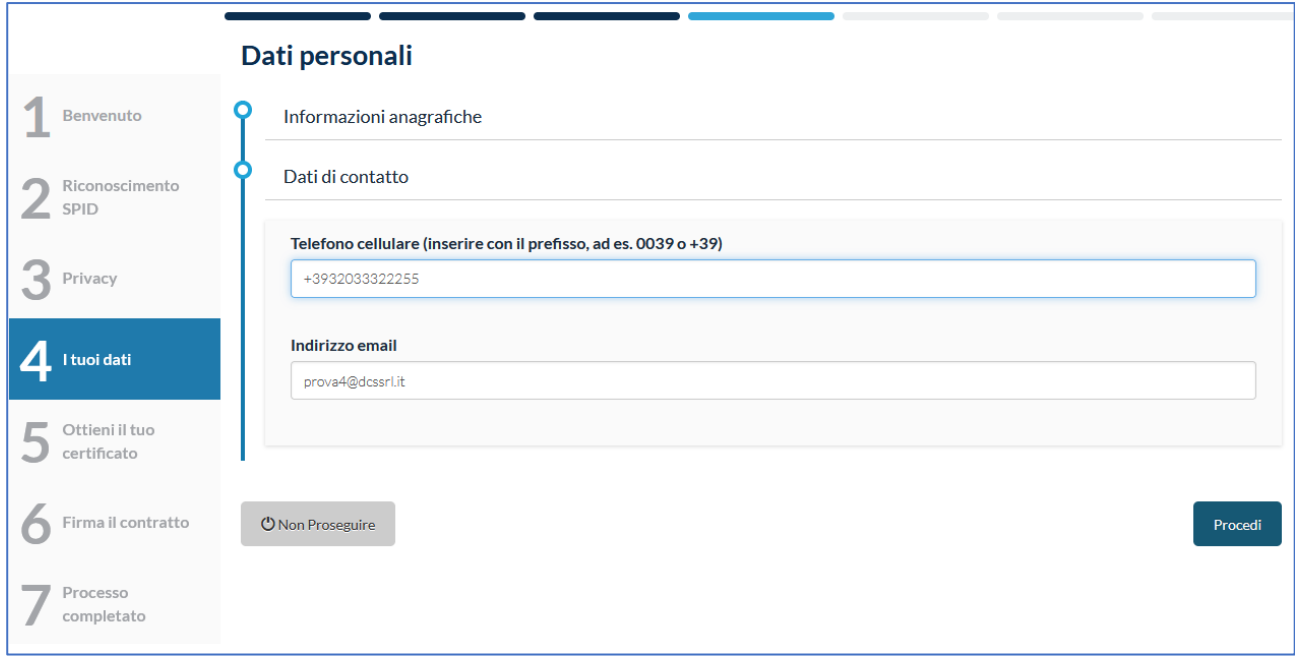

### DCS DIGITAL PA SRL DCS SOFTWARE E SERVIZI SRL ORDINI PROFESSIONALI ED ALTRE PA CLIENTI PRIVATI B2B

Nella pagina seguente trovate le condizioni di servizio. Cliccate su *Richiedi il Certificato* a fondo pagina.

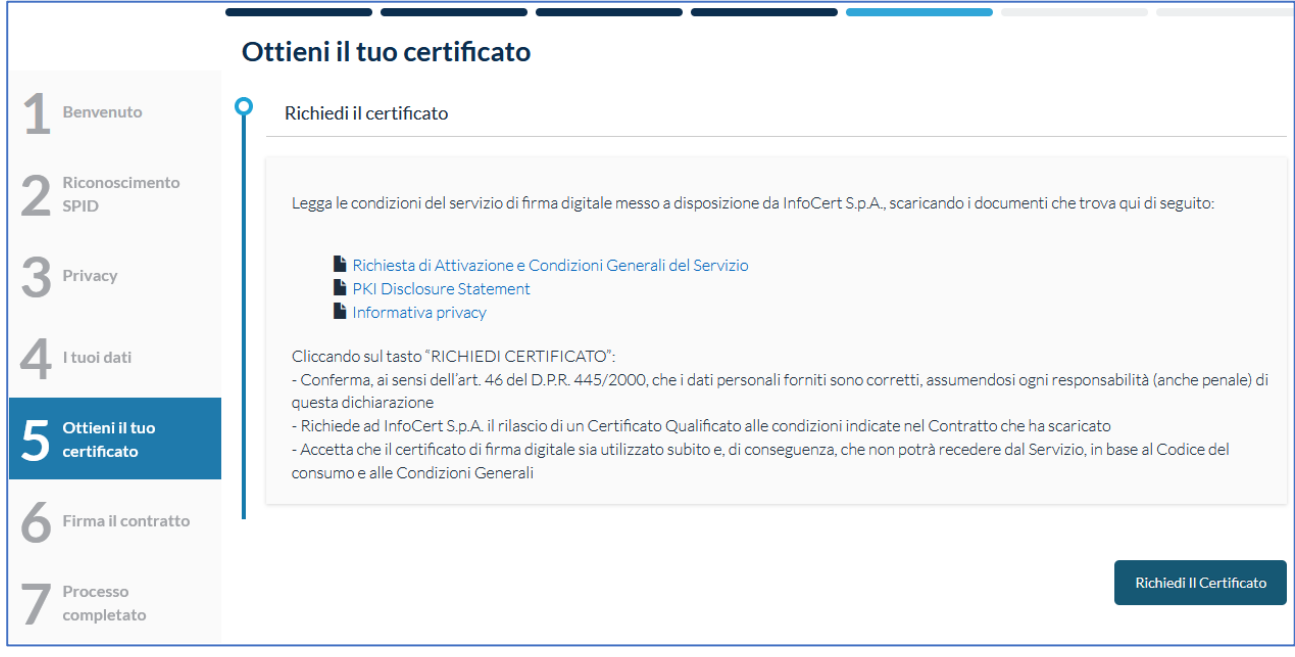

*Nota: la procedura prevede che si utilizzi una FEQ (Firma Elettronica Qualificata). Lo SPID è una Firma Elettronica Avanzata. Per questo motivo, durante il processo di firma con SPID, Infocert rilascia un certificato per poter firmare con FEQ il verbale. Il certificato è valido unicamente per questo processo di firma.* 

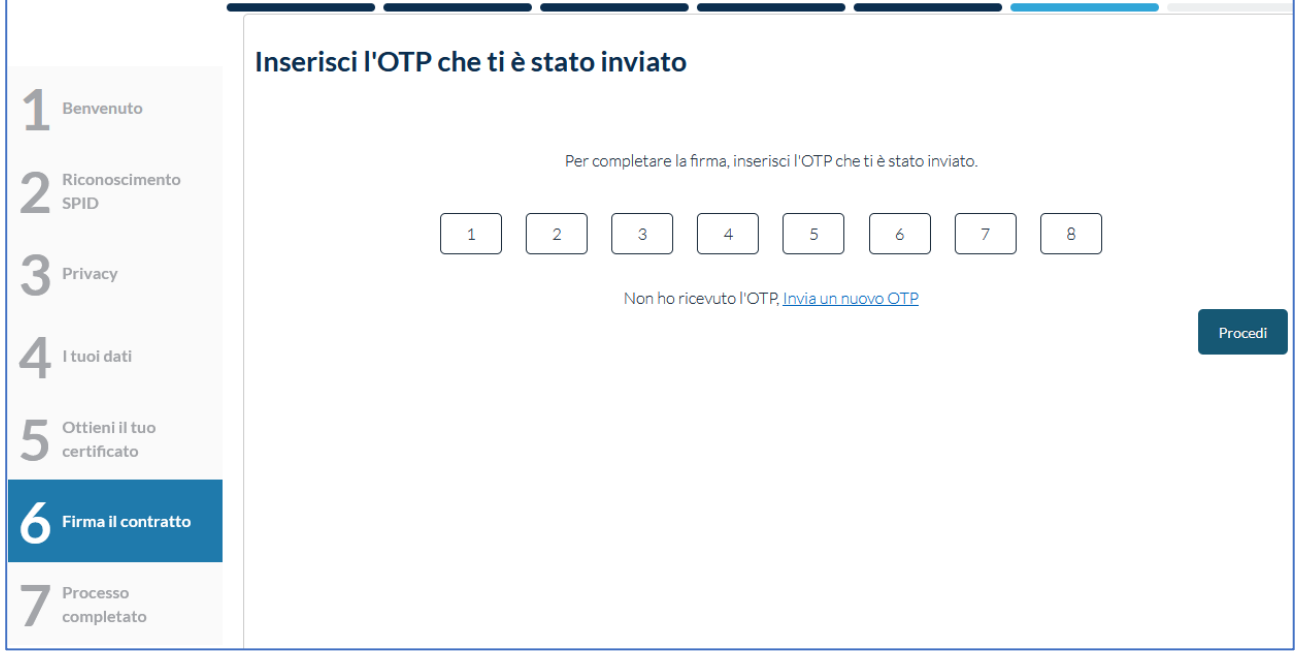

Inserite l'OTP ricevuto via SMS sul vostro cellulare e cliccate su *Procedi*.

## Se tutto è andato a buon fine comparirà il messaggio *Firma effettuata con successo!*

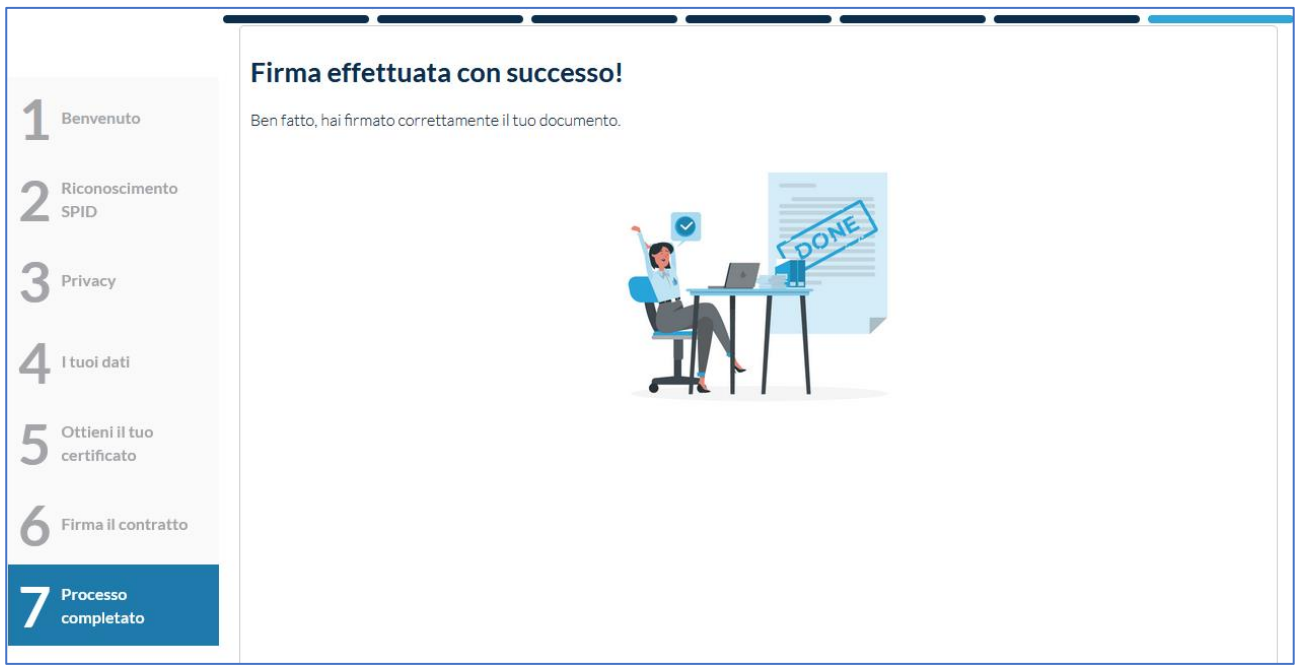